# How do I Log Into a ThinAnywhere enabled server?

# Initiate ThinAnywhere from the Start Menu

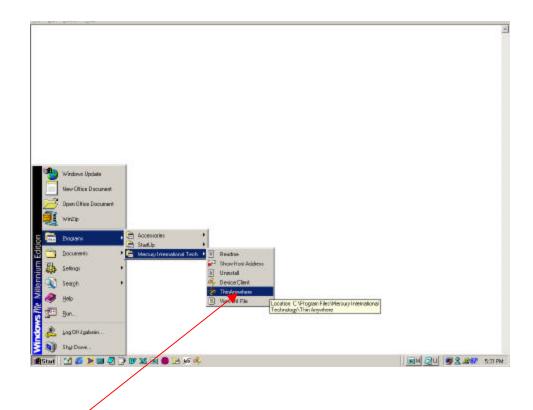

Follow the links to the Mercury International Tech folder and then click on the ThinAnywhere button.

#### Logging Into a Server

Type in your user name.

Type in the IP address of the server you want to connect to.

Port 27500 is the default value. If you encounter problems logging into a server contact your administrator to verify what port ThinAnywhere is running on.

Server Code is an optional parameter that acts as another password to log into the server and also changes the encryption key.

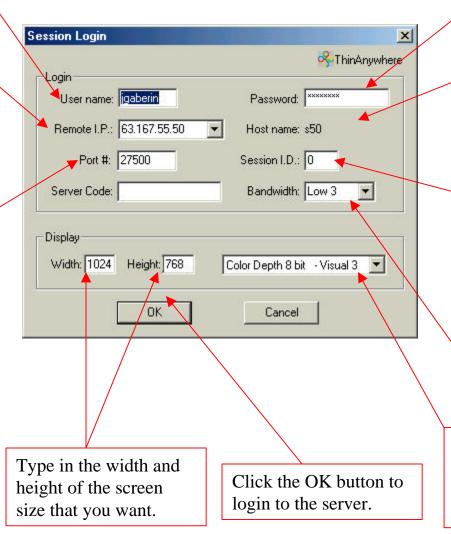

Type in you password.

The host name appears here if it is in the ilxc.ini file.

To collaborate with a user already logged into a server with ThinAnywhere, ask the user what their session ID is and type it into this box. Otherwise leave it as 0 if you are not trying to collaborate.

Select the bandwidth for the type of connection you are using.

Select the Color Depth and visual class that you want the display to be set to.

#### Remote I.P.

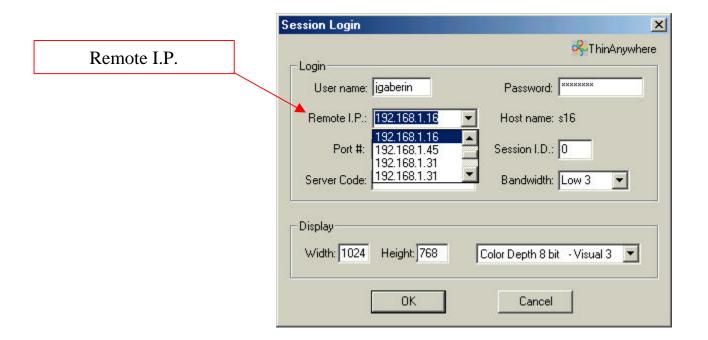

The **Remote I.P.** field of the Session Login screen displays the default servers that are in the ixlc.ini file. You may also type in an I.P. address. To edit the ixlc.ini file click on "Start"/"Program Files"/" Mercury International Tech" and then click the link for "View INI file".

### Color Depth and Visual Class

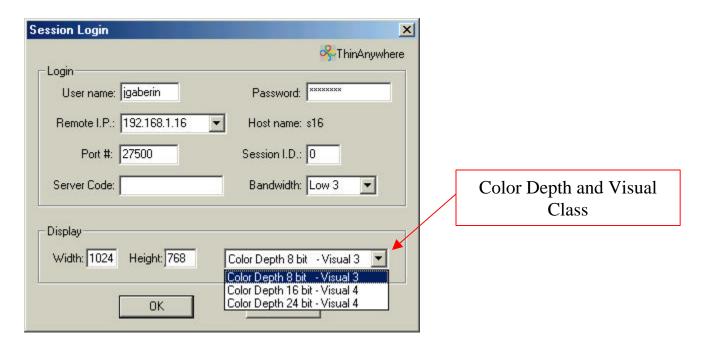

<u>Color Depth</u> is used to represent the number of colors available. For instance with 8 bit there are 256 colors available.

<u>Visual Class</u> is the mode of the Xserver session. The currently available class are 3 and 4. 3 is for "PseudoColor" and 4 is for "RGB TrueColor".

5

### Status during the Login Process

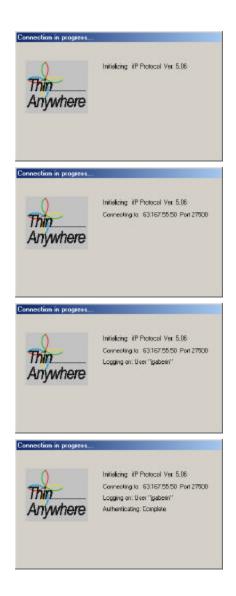

These screens show the stages of the login process. First the protocol is initialized, the client then contacts the server, the server logs you on, and then you are authenticated.

#### Connecting to disconnected sessions

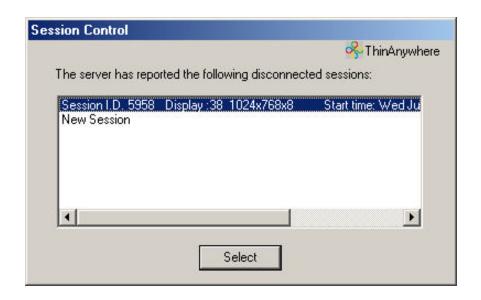

If you have any disconnected sessions on the server that you are logging into then a window with a list of those sessions appears. You can select one of the previous sessions and reconnect to it or you can select "New Session" and start a new session.

#### You are now connected to a ThinAnywhere server!!!

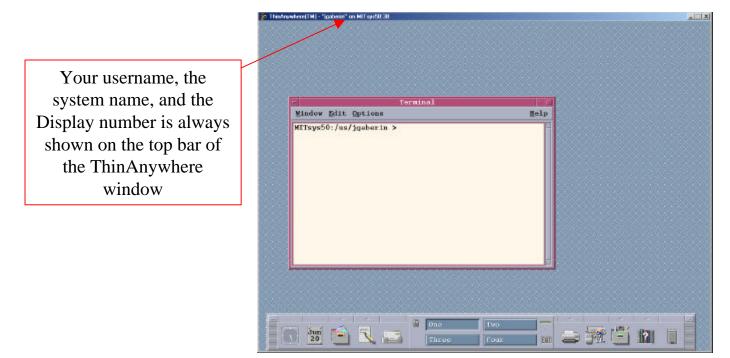

Once connected the ThinAnywhere window will open. Depending on how the administrator has setup your account you may see a full CDE desktop, just a published application, or even just a simple motif windows manager. Your login can be personalized to the settings that you desire.

#### ThinAnywhere Help Menu

Your Session I.D. is used to collaborate with another user.

**Shift-F2** will disable the mouse movements and keyboard input from the collaborators.

**Shift-Ctrl-F2** disconnects all current collaborators and will disable the collaboration feature of the current session. This will prevent future collaboration attempts. To re-enable the collaboration feature look at Shift-Ctrl-F3.

**Shift-F3** will re-enable the input of collaborator's keyboard and mouse movements after disabling it.

**Shift-Ctrl-F3** will re-enable the collaboration feature of the current session after disabling it.

**Shift-F4** will prompt you if you want to exit or disconnect from the current session.

**Shift-F5** will prevent the movement of the collaborators mouse from moving your mouse.

**Shift-F12** will prompt you with the Session Statistics window.

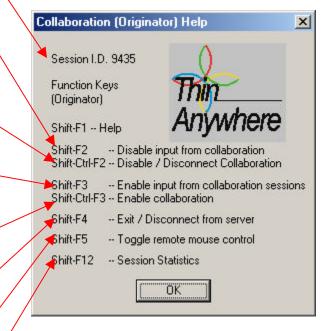

Hold down the shift button and click the F1 button to see the ThinAnywhere Help menu.

#### **Session Statistics**

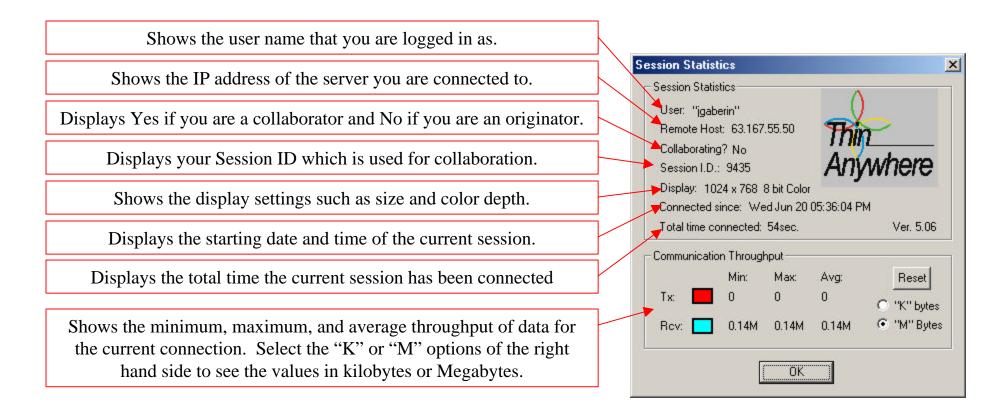

Hold down the shift button and click Shift-F12 to view the Session Statistics window.

#### Exiting or Disconnecting from a ThinAnywhere session

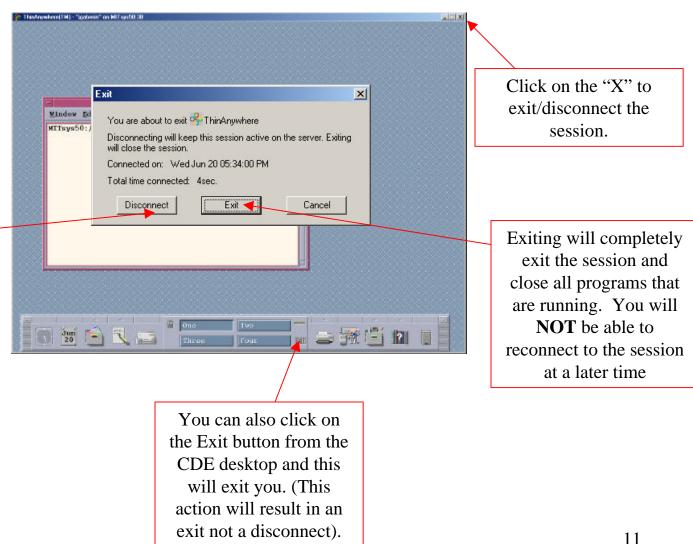

Disconnecting from a session will allow you to reconnect to that exact same session at a later time.

# How do I Collaborate?

### Originator Logs In

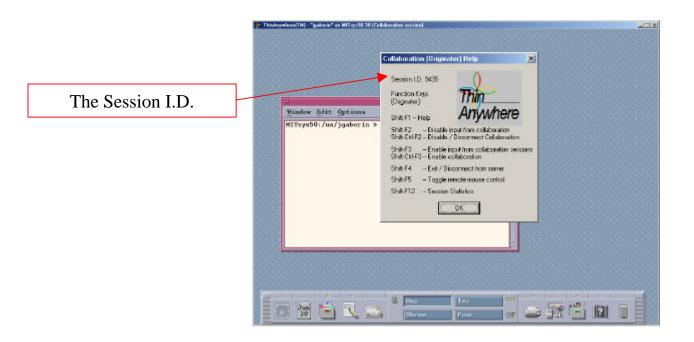

After the Originator logs in, he will press the **shift-F1** button and the ThinAnywhere Help window will appear. At the top is the SessionID. Call the person with whom you wish to collaborate and tell him/her your sessionID.

#### Collaborator Logs In

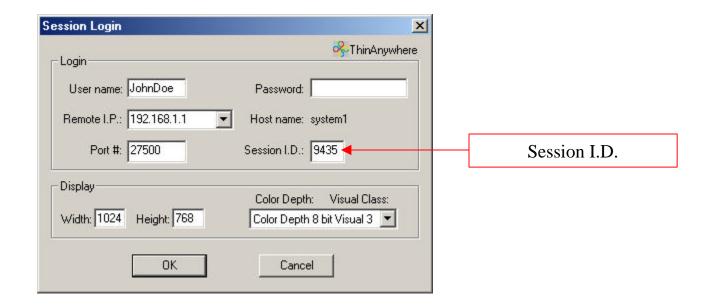

The Collaborator logs in as normal however instead of leaving SessionID as 0, he will enter the SessionID of the Originator's session.

#### Originator Confirms Collaboration

Originator's Window

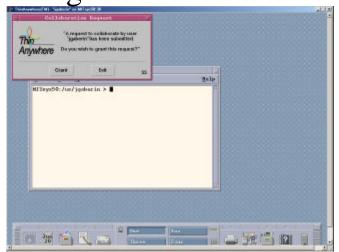

Once the Collaborator's client tries to login, the Originator is prompted to confirm his/her desire to collaborate. If they click No or leave the box for up to 60 seconds then the Collaborator is not allowed to connect.

#### Collaborator's Window

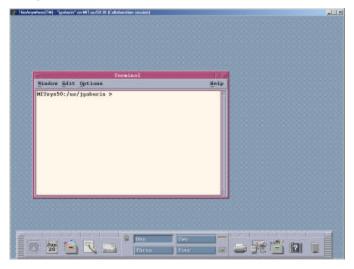

If the Originator accepts the request to collaborate then the Collaborator's client opens a window and connects to the same X session as the Originator's allowing both users to see and interact with the same screen/application.

# Web Based Login

# Log-in Page

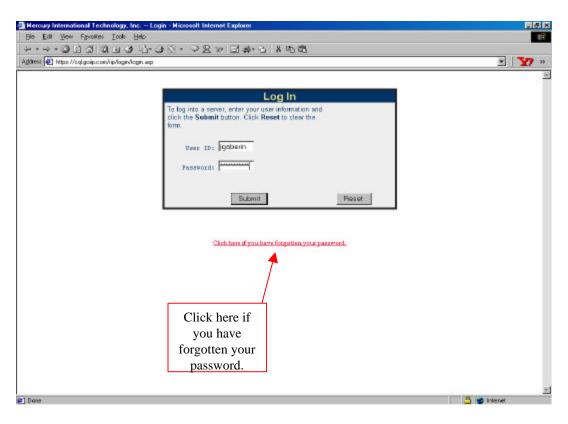

- First type in a username and password and then press the "**Submit**" button.
- If you do not remember your password then you can have it emailed to you by pressing the link that says, "Click here if you have forgotten your password".

#### Site Selection

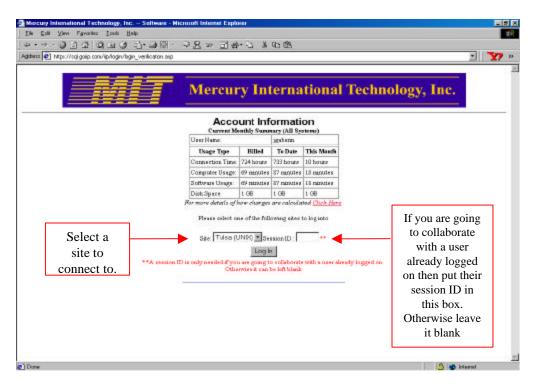

- 1. Depending on how your account is set, up your company's logo may appear at the top of the screen and a small summary of your past usage of ThinAnywhere<sup>TM</sup>.
- 2. The site selection box contains all the sites that the ThinAnywhere <sup>TM</sup> administrator has given you permission to access. If the server you want to log into does not appear please call the ThinAnywhere <sup>TM</sup> administrator in your company or call MIT for assistance.
- 3. To log into a server:
  - -Select the site from the selection box.
  - -Leave the Session ID box blank.
  - -Click on the "Log In" button
- 4. To collaborate with a user already logged into a site through ThinAnywhere<sup>TM</sup>:
  - -Ask the user you are going to collaborate with what his session ID is. You can do this by phone or email.
  - -Select the site that your collaborator is logged into.
  - -Type the session ID you obtained from your collaborator in the "Session ID" text box.
  - -Click on the "Log In" button

## Save as Prompt

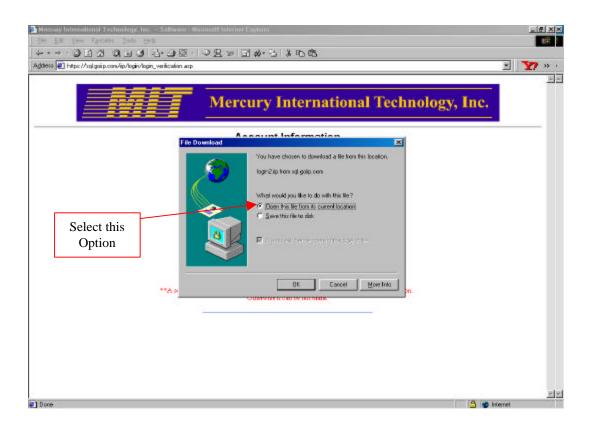

- If you are on a Windows machine you may see a message similar to the one above. If you do then simply select "Open this file from its current location" and press "OK"